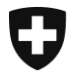

Eidgenössisches Departement des Innern EDI

**Generalsekretariat EDI** Eidgenössisches Büro für die Gleichstellung von Menschen mit Behinderungen EBGB

# **Accessibility Checkliste für PDF aus PowerPoint**

#### **Alle informationsvermittelnden Bilder verfügen über einen aussagekräftigen Alt-Text.**

Fügen Sie für alle informationsvermittelnden Abbildungen einen aussagekräftigen Alternativtext hinzu.

- 1. Klicken Sie mit der rechten Maustaste auf ein Bild.
- 2. Wählen Sie Größe und Position aus.
- 3. Wählen Sie im rechten Bereich die Option Alternativtext aus.
- 4. Geben Sie eine Beschreibung und einen Titel ein.

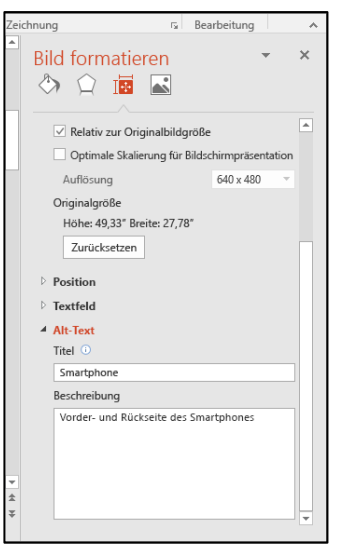

### **Jede Aufzählung ist als korrekte Liste definiert.**

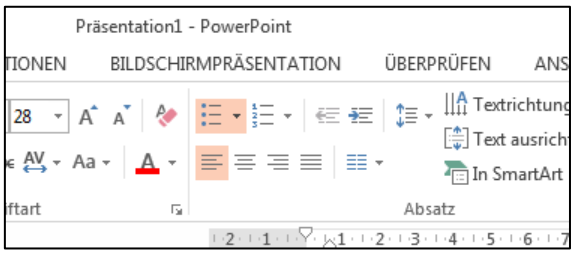

Formatieren Sie alle Aufzählungen ausschliesslich als unnummerierte oder nummerierte Liste.

## **Jede Folie verfügt über einen aussagekräftigen Folientitel**

Sichtbarer Folientitel beim vorhandenem Titelmaster: Versehen Sie jede Folie mit einem eindeutigen Titel (Titel muss im Masterlayout im Folienmaster vorhanden sein).

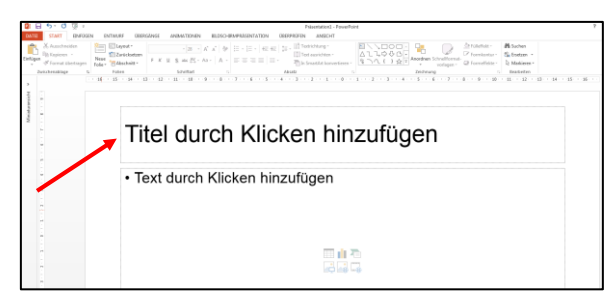

Falls ein Folientitel visuell nicht sichtbar sein soll (z.B. bei Abbildungen die über die gesamte Folie gehen), aber dennoch von einem Screenreader vorgelesen werden soll, können Sie einen aussagekräftigen Titel unsichtbar machen.

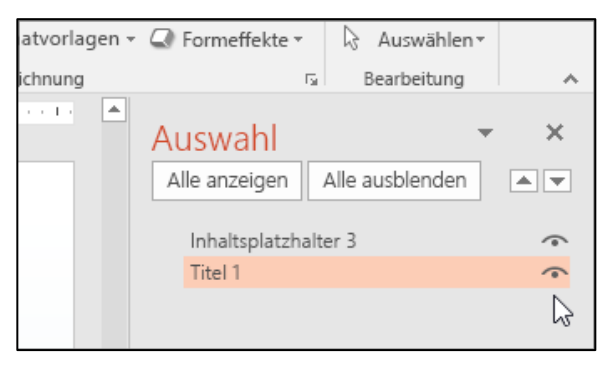

- 1. Wählen Sie auf der Registerkarte *Start* in der Gruppe *Zeichnung* die Option *Anordnen* und dann *Auswahlbereich* aus.
- 2. Klicken Sie im Bereich Auswahl neben dem *Textfeld* Titel auf das Augensymbol.

## **Jede Folie weist eine korrekte Reihenfolge der Folieninhalte auf**

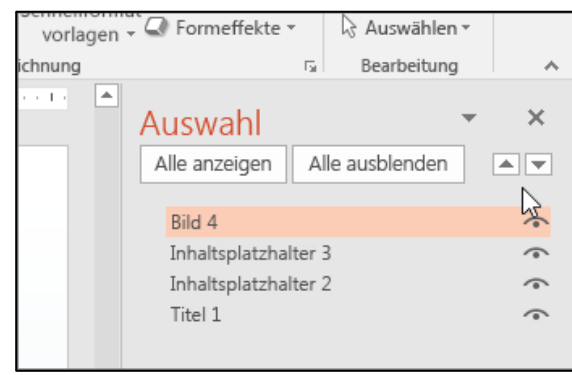

1. Wählen Sie auf der Registerkarte *Start* in der Gruppe Zeichnung die Option *Anordnen* und dann Auswahlbereich aus. Im Bereich Auswahl werden die Objekte auf der Folie in umgekehrter Reihenfolge aufgelistet (erstes Element zuunterst). Der Screenreader liest die Elemente von unten nach oben.

2. Wenn Sie die Lesereihenfolge ändern möchten, ziehen Sie Elemente an die gewünschte Position.

#### **Folien weisen einen ausreichenden Kontrast auf**

Achten Sie darauf, dass der Kontrast der Schrift oder von Abbildungen zum Hintergrund immer ausreichend hoch ist.

#### **Informationen werden nicht nur über Farbe vermittelt**

**Kurse** Kurse Diese Übersicht zeigt die Kursdaten und in welchen Kursen noch Diese Übersicht zeigt die Kursdaten und in welchen Kursen noch Ein Kursbeispiel Einführung A Do. 5.6.2010 Ein Kursbeispiel Einführung A Do. 5.6.2010 **Ein Kurehojenial Aufhaukure R** Mo. 12.6.2010 **Fin Kurchnieniel Aufhaukure R** Mo. 12.6.2010 Ein Kursbeispiel Einführung A Di. 13.6.2010 Ein Kursbeispiel Einführung A Di. 13.6.2010 Fin Kursheisniel Aufhaukurs R Mo. 20.6.2010 Fin Kursheisniel Aufhaukurs R Mo. 20.6.2010 Ein Kursbeispiel Einführung A Di. 25.6.2010 Ein Kursbeispiel Einführung A Di. 25.6.2010 Ein Kursbeispiel Aufbaukurs B Do. 5.7.2010 Ein Kursbeispiel Aufbaukurs B Do. 5.7.2010 Fin Kursheisniel Finführung A Fin Kursheisniel Finführung A Er 6.7.2010 Er 6.7.2010 Legende: Freie Plätze Legende: Freie Plätze einzelne freie Pl einzelne freie P Belegt Belegt

Texte und Grafiken müssen auch verständlich sein, wenn sie ohne Farben vermittelt werden.

*Im Beispiel rechts ist die Verfügbarkeit über Farbe und Text (F, E oder B) erkennbar. Damit ist die Information auch für Farbenblinde erkennbar.* 

#### **Tabellenüberschriften sind vorhanden**

- 1. Positionieren Sie den Cursor an einer beliebigen Stelle in einer Tabelle.
- 2. Aktivieren Sie *Entwurf* auf der Registerkarte *Tabellentools* in den *Optionen für Tabellenformat* in das Kontrollkästchen *Überschrift*.
- 3. Geben Sie in den Zellen der ersten Zeile die Spaltenüberschriften ein.

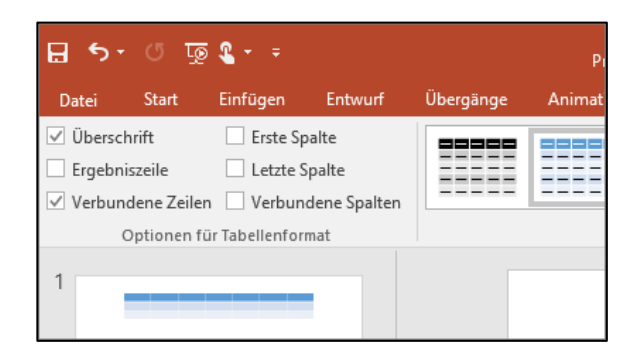

### **Tipps für das Erstellen des PDFs**

Erstellen Sie das PDF **niemals** über das Menü *Drucken*! Erstellen Sie das PDF-Dokument indem Sie *Speichen unter* und dann den Dateityp "PDF" wählen. Alternativ können Sie auch Exportieren und dann "PDF/XPS-Dokument erstellen" verwenden.

# **Weitere Informationen und Kontakt**

## **Zu diesem Dokument**

Autor: Markus Riesch, Geschäftsstelle «E-Accessibility» Version 1.0, 2.3.2017

## **Departementale Beauftragte Internet-Barrierefreiheit**

Wenn Sie Fragen betreffend Barrierefreiheit in Zusammenhang mit der Migration auf das CMS AEM haben, richten Sie sich bitte an die entsprechende Person Ihres Departements.

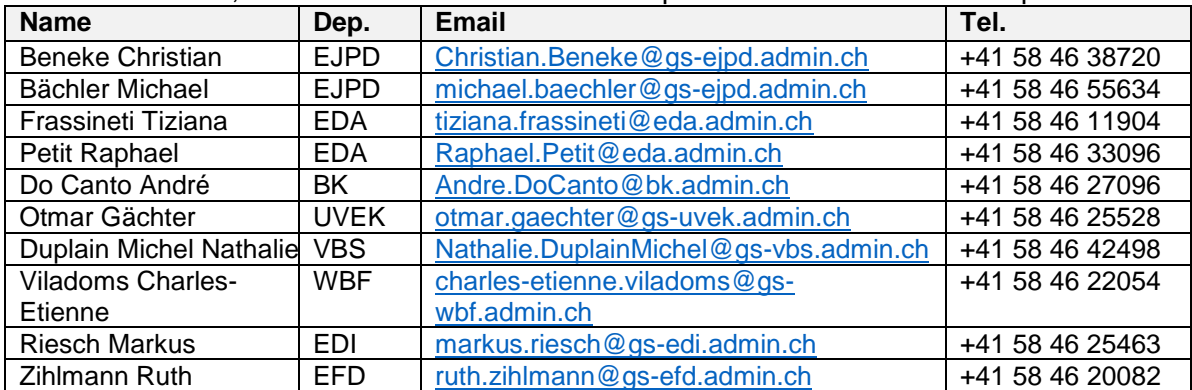

#### **Geschäftsstelle eAccessibility**

Für allgemeine Fragen zum Thema Accessibility steht Ihnen auch die Geschäftsstelle eAccessibility des Bundes zur Verfügung.

Markus Riesch, [markus.riesch@gs-edi.admin.ch,](mailto:markus.riesch@gs-edi.admin.ch) +41 58 46 25463

#### **Allgemeine Informationen zu Barrierefreiheit**

Informationen des BIT [www.bit.admin.ch/barrierefrei](http://www.bit.admin.ch/barrierefrei) Informationen auf ch.ch <https://www.ch.ch/de/accessibility/> Informationen des EBGB <http://www.edi.admin.ch/ebgb/05114/05208/index.html?lang=de> Stiftung «Zugang für alle» <http://www.access-for-all.ch/> Leitfaden zur Gestaltung von Webseiten für Menschen mit kognitiven Beeinträchtigungen [http://einfachsurfen.ch/wp-content/uploads/2014/11/Einfachsurfen-DE-A4\\_ACC\\_send.pdf](http://einfachsurfen.ch/wp-content/uploads/2014/11/Einfachsurfen-DE-A4_ACC_send.pdf)

### **Richtlinien**

P028 - Richtlinien des Bundes für die Gestaltung von barrierefreien Internetangeboten <http://www.isb.admin.ch/themen/standards/alle/03237/> Richtlinien für barrierefreie Webinhalte (WCAG) 2.0 <http://www.w3.org/Translations/WCAG20-de/> Accessible Rich Internet Applications (WAI-ARIA) 1.0 <http://www.w3.org/TR/wai-aria/>